# 電源を入れる前に

# まず、このセットアップガイドをお読みください。

本サーバには、OSのインストールから必須のソフトウェア、ドライバ類を簡単にインストー ルできる「ServerStart」が添付されています。

本書は、ServerStartを使ってセットアップするときの設置から運用までの流れを示してい ます。ただし、OSインストールタイプをご使用の場合には「PRIMERGY OSインストール タイプ設定の手引き」も併せて参照してください。

カスタムメイドサービスで製品をご購入された場合は、「PRIMERGY H250カスタムメイ ドサービス実装・設定情報」を参照してください。

本書では、デスクサイドタイプを例に説明しています。

重要 OSインストールタイプをご購入の方へ

電源投入直後、必ずServerStart CDをセットしてください。 その際『PRIMERGY OSインストールタイプ 設定の手引き』を参照して、手順に従っ て開封作業を行ってください。開封手順以外の方法では、OSの設定が正しく行われず 予期しないトラブルを発生する場合があります。

#### ■ セットアップの流れ

- 1. 梱包物/添付品/各部の名称 を確認する
- 2. 設置場所を確認する
- 3. 内蔵オプションを取り付ける
- 4. 周辺装置を取り付ける
- 5. 電源を入れて、ハードウェアを 設定する
- 6.0Sと必須ソフトウェアをイン ストールする
- 7. 残ったオプションを取り付ける /電源を切断する
- 8. システム設定情報を退避する

チェック欄

9. 運用開始

### 梱包物/添付品/各部の名称を確認する

## 梱包物/添付品の確認

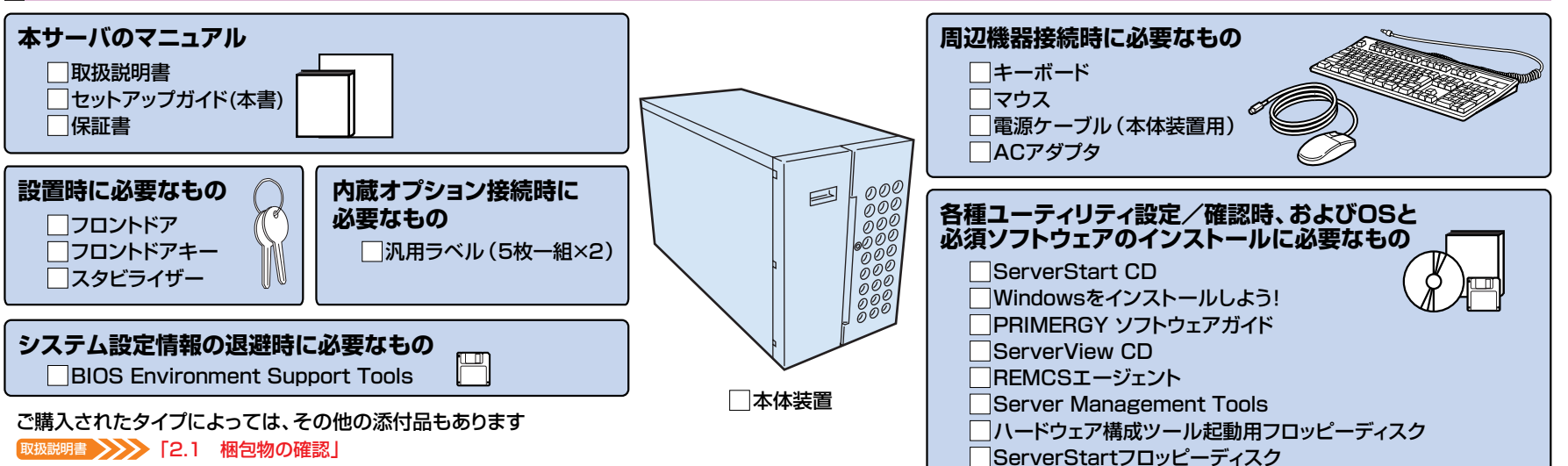

各部の名称の確認

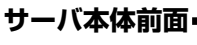

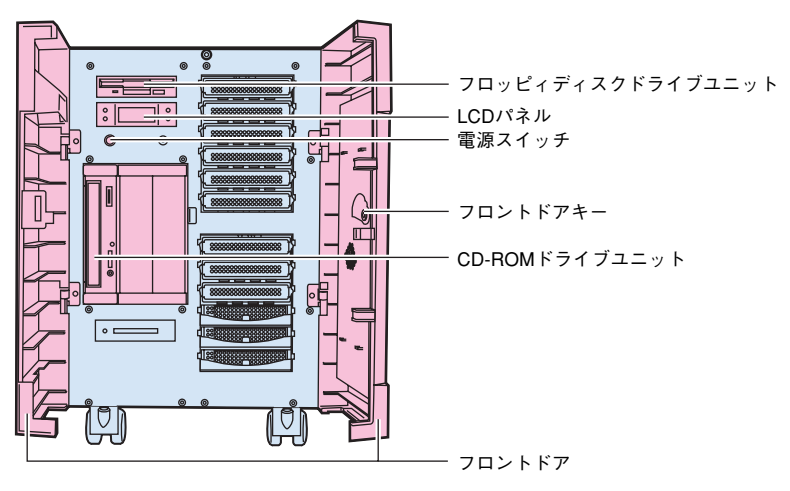

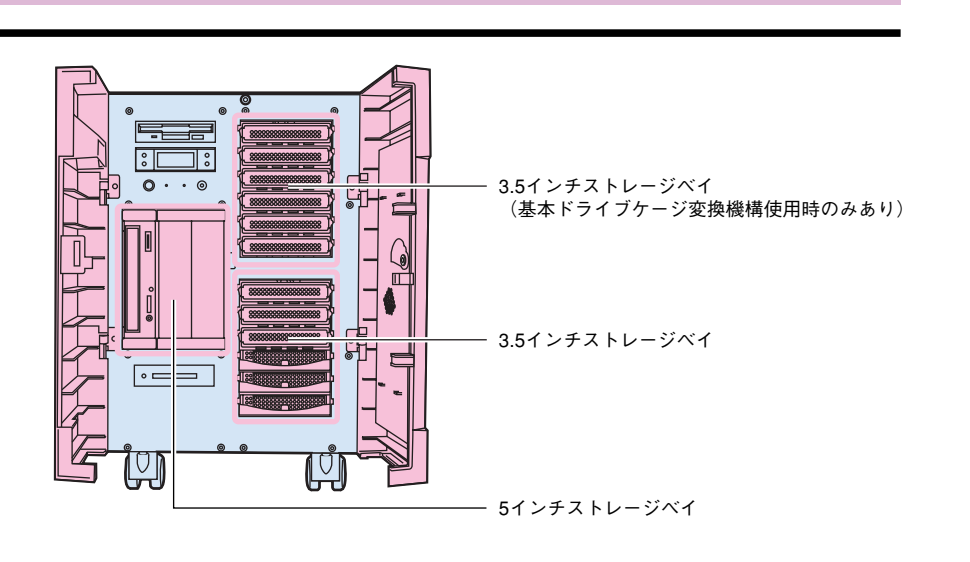

*2* **設置場所を確認する�**

200mm

#### 取扱説明書� 「2.2 設置」

#### **設置例�**

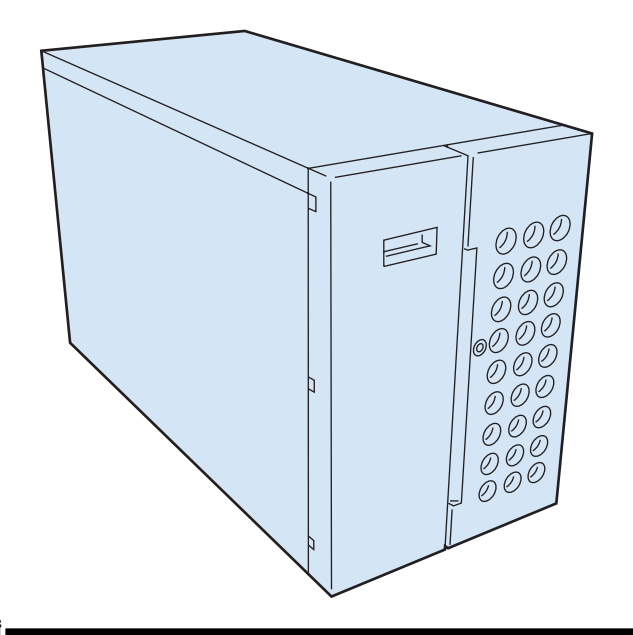

#### **設置環境�** 温度

本サーバは、以下の環境条件を守ったうえで運用してください。環境条件を 外れた設置環境での運用は、本サーバの故障や寿命を著しく短縮する原因と なります。 -温度(10~35℃)

-湿度(20~80%)

-塵埃(オフィス環境:0.15mg/m3)

#### *3* **内蔵オプションを取り付ける�**

#### 明書 >>> 「第5章 内蔵オプションの取り付け」

OSインストールタイプの場合、特に指示のない限りハードウェア構成を変更しないでください。ハードウェア構成を変更する場合には、開封処理後(セットアップ完了後)に行ってくだ さい。 **重要�**

**設置スペース�**

800mm

(保守エリア)�

放熱エリア� (常時確保)�

サーバを設置するときは、以下のスペースを確保してください。

本体� (上面図)� 壁面�

フロント�

放熱エリア **しゃり (** 200mm

(保守エリア)�

カスタムメイドサービスをご利用になって購入された場合は、すでに内蔵オプションの取り付けおよび設定がされています。 �

#### **準備する�**

内蔵オプションを取り付ける前に、以下のものを準備してください。

- ・取扱説明書�
- ・『PRIMERGY ソフトウェアガイド』
- ・プラスドライバ�
- ・マイナスドライバ�

内蔵オプションは、基板や半田づけした部分がむきだしになっています。これらの部分は、人体に発生する静電気によって損傷を受ける場合があります。取り扱う前に、サーバ本体の 金属部分に触れて人体の静電気を放電してください。 また、基板表面や半田づけの部分に触れないように、金具の部分や、基板の縁を持つようにしてください。 **重要�**

**内蔵オプションの種類�**

ServerStartを使ってセットアップするときは、基本的な内蔵オプションは ServerStartを使う前に取り付けることができます。�

ただし、以下の内蔵オプションは、ServerStartを実行した後で取り付けてくださ い。なお、OSインストールタイプの場合は、内蔵オプションの追加はOSのセット アップが完了したあとに行ってください。�

- ・光磁気ディスクユニット�
- ・OSをインストールするハードディスクユニットだけを接続してください。�
- ・2GBを超えるメモリ(Windows NT Server 4.0をインストールする場合)�

なお、ServerStartを使う前に取り付けることのできない内蔵オプションは、変更 されることがありますので、以下のマニュアルを参照してください。�

ServerStart XXX 「PRIMERGY ソフトウェアガイド」の 「第1章 ServerStartの概要」

内蔵オプションを取り付けるときは、取り付ける位置や順序、他のオプションとの同時 搭載時の注意があります。参照箇所を熟読のうえ、以降の手順を実施してください。

取扱説明書� 「第5章 内蔵オプションの取り付け」 その他� 『各オプション装置の取扱説明書』

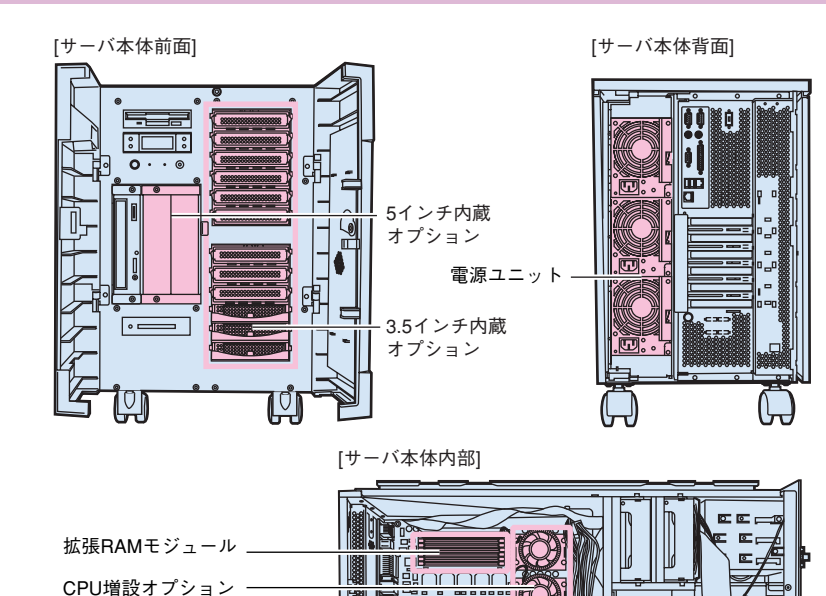

478™

io.

各種拡張カード -

チェック欄

800mm

*4* **周辺装置を取り付ける�**

#### 各周辺装置を取り付けます。

**警告�**

取扱説明書 >>> [2.3 接続方法]

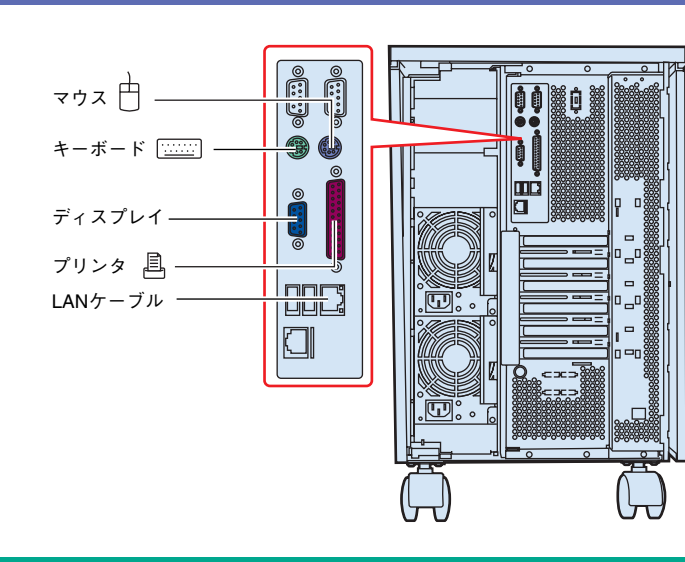

感電 各周辺機器を接続するときは、サーバ本体および周辺装置の電源 を切り、電源ケーブルを本サーバから取り外してください。感電の 原因となります。

## *5* **電源を入れて、ハードウェアを設定する�**

#### 電源投入直後、必ずServerStart CDをセットしてください。 **重要�**

なおOSインストールタイプの場合で、ServerStartを使用せずにハードディスクからOSを起動してしまった場合は、絶対にセットアップをキャンセルしたり、本体の電 源を切断したりしないでください。この場合でも、必ずセットアップを継続/完了させてください。ServerStartを使用せずにセットアップを継続/完了する方法につ いては、『PRIMERGY OSインストールタイプ 設定の手引き』を参照してください。

必要に応じて、取り付けた内蔵オプションの設定/確認を、以下のユーティリティで行 います。

**BIOSセットアップユーティリティ**

 PCIカードの設定を、BIOSセットアップユーティリティで設定/確認します。 取扱説明書 メメメ 「4.3 BIOSセットアップユーティリティを使う」

**SCSI Selectユーティリティ**

使用する内蔵ハードディスクおよびインストールするOSによって、オンボードSCSI の設定を設定/確認します。

**説明書 >>>>> 「4.4 SCSI Selectユーティリティを使う」** 

#### **電源の投入/ServerStart CDのセット�**

#### **1 フロンドドアを開けます。�**

**フロントドアキーを右側に90°回し、フロンドドアの左側を 開けます。�**

**フロントドアキーをさらに右側に90°回し、フロンドドアの 右側を開けます。�**

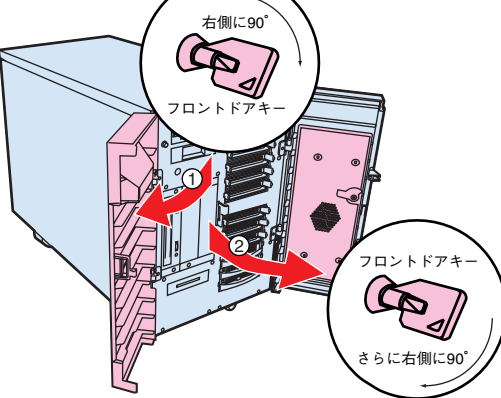

- **ディスプレイなどの周辺装置の電源スイッチを押します。� 2**
- **3 電源を投入し、ServerStart CDをセットします。� サーバ本体前面の電源スイッチを押します。� すぐに、CD-ROM取り出しボタン(EJECT)を押し、 ServerStart CDをセットします。�**

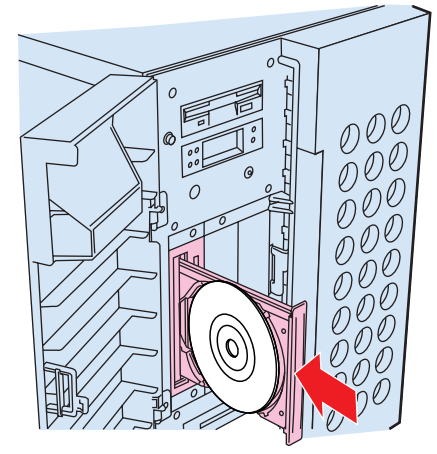

#### **BIOSセットアップユーティリティを起動する**

BIOSセットアップユーティリティは、以下の場合に行います。 -本サーバを起動するドライブを変更する場合�

 -シリアルポートなどの働きを設定する場合� **[取扱説明書 >>>>>>>>> 「4.3.5 Mainメニュー」の「●Boot Options 」** 

**取扱説明書 >>>>>>>> 「4.3.6 Advancedメニュー」の「●Peripheral Configuration 」** 

 -パスワードの設定をする場合� **帰 >>>> 「4.3.7 Securityメニュー」** 

#### **■起動方法�**

電源投入後、画面に「Press <F2> to enter setup」と表示されたら、メッセージが 表示されている間に、[F2]キーを押します。

BIOSセットアップユーティリティが起動します。 目的のメニューを選択し、[Enter]キーを押します。

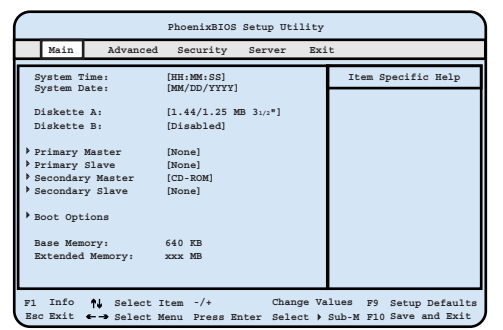

#### **SCSI Selectユーティリティを起動する�**

SCSIユーティリティは、以下の場合に行います。

-本サーバ購入時に設定値を確認する場合�

- -SCSIコントローラやSCSIオプションの設定の変更や確認を行う場合�
- -SCSIオプションの物理フォーマット、または媒体検査を行う場合�
- **卵書 >>>> 「4.4 SCSIユーティリティを使う」**

**■起動方法(AIC-7899の場合)**

**1 サーバ起動時(POST実行中)に、「Press<Ctrl><A> for SCSI Select (TM) Utility」と表示されている間に [Ctrl]+[A]キーを押します。�**

**Bus:Device:Channelを選択する画面が起動します。�**

**2 Bus:Device:Channelを選択し、[Enter]キーを押します。 SCSI Selectユーティリティのメインメニューが表示されます。 目的のメニューを選択し、[Enter]キーを押します。�**

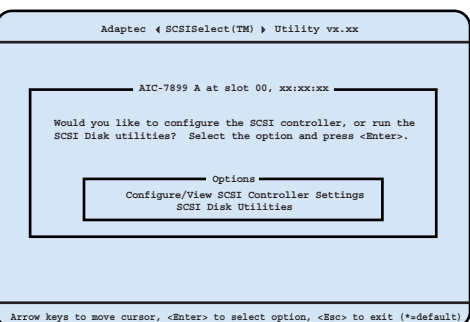

#### チェック欄

**この後すぐに、各ユーティリティを起動します。�**

#### *6* **OSと必須ソフトウェアをインストールする�**

ServerStartを実行します。ServerStartを実行すると、OSの設定(OSインストールタイプ)/インストール(ディスクレスタイプ)およびシステムに必須のソフトウェア(RAS 支援サービスなど)がインストールされます。

ただし、OSインストールタイプをご購入の方は、電源投入前に必ず『PRIMERGY OSインストールタイプ設定の手引き』を参照し、手順に従って開封作業を行ってください。 開封手順以外の方法では、OS設定が正しく行われず、予期しないトラブルが発生する場合があります。

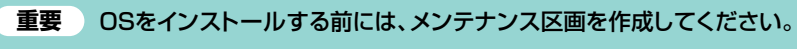

## 取扱説明書 >>>> 「6.6 RAS支援サービスについて」

「6.7 ServerViewについて」 『Windowsをインストールしよう!』の「直接インストール(5ページ)」 ServerStart

『PRIMERGY ソフトウェアガイド』

#### **■起動方法�**

**1 電源が投入され、ServerStart CDがセットされているこ とを確認します。�**

**ServerStartに添付の「ServerStartフロッピーディス ク」を本体にセットして、[OK]をクリックします。� ServerStart の画面が表示されます。画面に従って、OS の設定/インストールをします。� 2**

## **残ったオプションを取り付ける/電源を切断する�**

チェック欄

*7* ServerStartを使ってOSや必須ソフトウェアのインストールが終了したら、「3 内蔵オプションの取り付け」で取り付けられなかったオプションを取り付けます。 内蔵オプションの取り付け終了後、必要であれば再度、ハードウェアの設定を行ってください。 すべての内蔵オプションが接続されている場合は、手順8へ進んでください。

 $\triangle$  警告

以下の操作手順で電源を切ってください。操作手順に反すると、データが 破壊されるおそれがあります。 **重要�**

#### **■電源切断方法**

- **1 フロッピィディスクドライブおよびCD-ROMドライブなど に媒体が挿入されていないことを確認します。�**
- **2 OSを終了します。�**
	- **以下の場合は、OS終了後サーバ本体の電源が切れます(以 降の操作は必要ありません)。�**

**-OSがWindows 2000 Serverの場合� -ServerViewがインストールされている場合 その他のOSの場合は、OSを終了し、フロッピィディスクと ハードディスクのアクセス表示ランプが消えていることを 確認します。�**

- **3 サーバ本体前面の電源スイッチを押します。�**
- **4 ディスプレイなどの周辺装置の電源スイッチを押します。�**

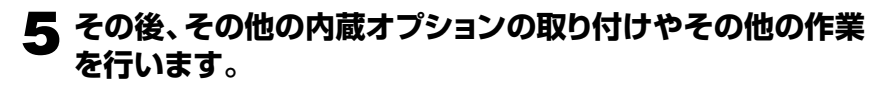

い。感電の原因となります。

●内蔵オプションを取り付けるときは、サーバ本体および周辺装置 の電源を切り、電源ケーブルをコンセントから取り外してくださ

●発煙、発火などの異常が発生した場合は、ただちに電源プラグを コンセントから抜いてください。火災・感電の原因となります。

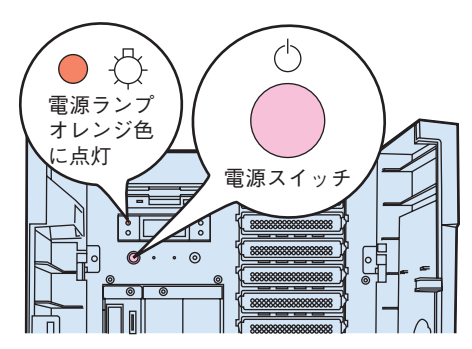

#### *8* **システム設定情報を退避する�**

「BIOS Environment Support Tools」を用いて、システムの設定情報を退避するとともに、コンフィグレーションシートに装置の運用状態を記入するようにしてください。 記入したコンフィグレーションシートは、紛失しないように大切に保管してください。システムに異常が発生したときやオプションの増設時に参考になります。

**MS-DOS 6.2 Startup Menu \_\_\_\_\_\_\_\_\_\_\_\_\_\_\_\_\_\_\_\_\_\_\_ 1.Server Management Tool 3.Basic(RAIDUTIL) 4.Basic(Japanese Environment) 5.HDD firmware update 6.System Setup utility(SSU) for N800 2.Basic(BIOS Environment Support Tools)** 取扱説明書� 「4.5 BIOS設定情報の退避/復元」 「付録B.1 コンフィグレーション・シート」 **■起動方法� 1 電源を投入し、ハードウェア構成ツール起動用フロッピー ディスクをセットします。� 2「2.Basic(BIOS Environment Support Tools)」 を選択し、[Enter]を押します。� 3「BIOS Environment Support Tools」ディスクをセ ットします。� 次のコマンドを入力し、システム設定情報を退避します。� A:\>read.bat [Enter]** 「ハードウェア構成ツール起動用フロッピーディスク」は、あらかじめ ServerStart CDから作成しておいてください。 **重要�** R書 >>>>>>>>> 「A.6.1 ハードウェア構成ツール起動用フロッピーディスクの作成方法」

#### *9* **運用開始�**

チェック欄

**これでセットアップが終了しました。�**

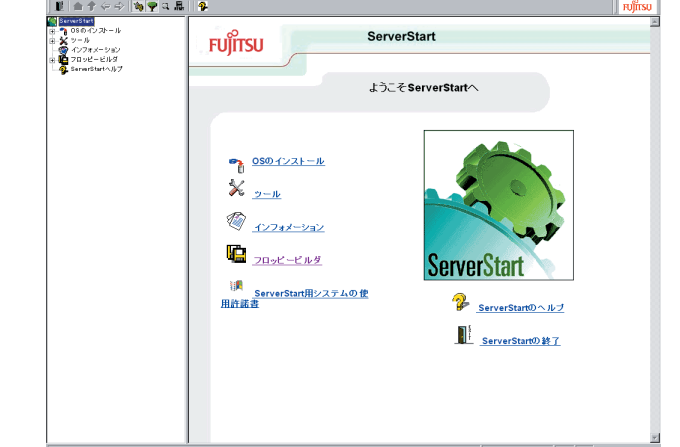

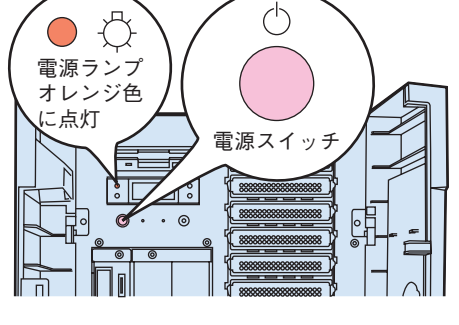

チェック欄

#### チェック欄